# **BenQ** C103X/C123X 系列 数码相机 用户手册

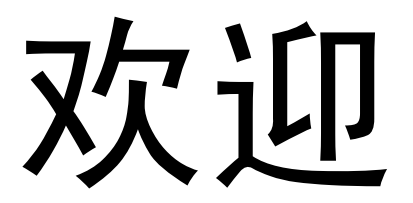

### 版权

版权所有 2009 by BenQ Corporation。保留所有权利。未经本公司事先书面许可,不得以任 何形式和电子、机械、磁学、光学、化学、手册以及其它任何方式复制、传播、转录本出 版物的任何部分,也不得将任何部分存储到检索系统中或翻译成任何语言或计算机语言。

### 免责声明

BenQ Corporation 对于本文档的内容不提供任何明示或隐含的陈述或担保,特别是对于针 对特殊目的的适销性和适用性不提供任何担保。另外, BenQ Corporation 保留修订本出版 物和随时修改本文档内容而不需要通知任何人的权利。

本手册中提到的所有其它标志、产品或公司名称可能是其各个公司的注册商标或版权,因 此仅用于一般性参考目的。

### 欧盟用户家用废旧电气和电子设备的废弃。

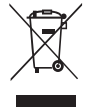

在产品或其包装上的此图案,说明勿将该产品视为一般家用废弃品处理。该产 品于报废时,请将该电气电子设备回收至当地的回收机构,以确保正确处理该 产品。如要了解更多有关回收本设备的信息,请联系当地有关机构、购买本产 品的商店或家用废弃品处理中心。物质的回收将有利于保护自然资源,并确保 其回收方式不会对环保以及人体健康造成负面影响。

### CE 认证声明

在此, BenQ Corp. 负责任地声明本产品符合在 "成员国法律近似值"相关的理事会指令、 电磁兼容指令 (2004/108/EC) 和低电压指令 (2006/95/EC) 中制定的要求。

BenQ Corp. 已根据上述指令提交了 "符合性声明", 如需要, 可向 BenQ Corp. 索取该声 明。

### FCC 声明

此设备经检测,符合 FCC 规则第 15 部分中关于 B 级数字设备的限制规定。这些限制规定 旨在为居民区的安装提供合理的保护,以避免有害的干扰。此设备会产生、使用和辐射无 线电频率能量,如果不按照说明进行安装和使用,可能会对无线电通讯产生有害干扰。但 是,不能保证在特定安装条件下不会产生干扰。如果本设备确实对无线电或电视节目接收 产生有害干扰 (可通过打开和关闭设备电源来确定是否存在干扰),我们希望用户采取下 面一项或多项措施来消除干扰。

- 调整接收天线的方向或位置。
- 增大设备和接收器之间的距离。
- 将设备与接收器连接到不同的电路插座上。
- 咨询经销商或专业的无线电 / 电视技术人员以寻求帮助。

此设备符合 FCC 规则第 15 部分的要求。操作时必须符合以下两个条件:(1) 此设备不会产 生有害干扰; (2) 此设备必须承受任何接收到的干扰,包括可能导致异常操作的干扰。

FCC 注意事项:如果未经符合性责任方明确同意而对此设备进行任何变更或修改,用户可 能失去操作此设备的资格。

#### 1. 有毒有害物质或元素表

依据中国政府针对 " 电子信息产品污染控制管理办法 " 为控制和减少电子信息产品废弃后对环境造成的污 染,促进生产和销售低污染电子信息产品,保护环境和人体健康,仅提供有关本产品可能含有有毒及有 害物质如后:

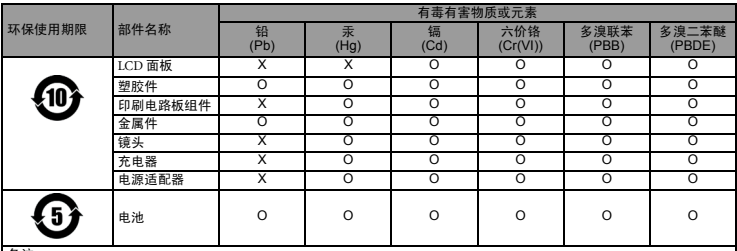

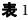

备注 :

O :表示该有毒有害物质在该部件所有均质材料中的含量均在 『电子信息产品中有毒有害物质的限量要求』标准规定的限 量要求以下。

X :表示该有毒有害物质至少在该部件的某一均质材料中的含量超出 『电子信息产品中有毒有害物质的限量要求』标准规定 的限量要求。 ( 由於在技术上有困难 )

有关中国 " 电子信息产品污染控制管理办法 " 之相关规定请参考信息产业部所公布之信息

表中标示有 "X" 的所有部件都符合 欧盟 RoHS 法规 ( 欧盟关于电子电器设备中限制使用某些有害物质的 2002/95/EC 号指令 )

#### 2. 产品环保使用期限的使用条件:

在按照本产品的使用条件使用的情况下 (说明书中对温湿度等使用条件有详细说明),从生产日期开始, 在标志的年限内使用,本产品中含有的有毒有害物质或元素不会对环境造成严重污染或对人身、财产造 成严重损害。

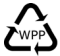

#### 安全警告和注意事项

在使用相机之前,请务必阅读并完全理解此部分内容。若忽视和违背此部分介绍的安全警 告注意事项,可能导致相机的保修失效。而且,除了相机外,您以及您周围的其他人和物 品也可能受到严重损坏、受伤、甚至存在死亡危险。

#### 安全注意事项

- 将相机及其附件存放在婴幼儿够不到的地方。特别要注意存储卡和电池等小部件,以免 婴幼儿卸下和吞咽它们。
- 为符合所有相关的法律法规并避免可能的健康和财产损失等危险,只应使用原装附件。
- 无论在任何情况下,不要拆解相机。
- 请勿在靠近人眼 (尤其是婴幼儿的眼睛)或动物眼睛的地方使用闪光灯。否则当闪光灯 发出闪光时,可能损坏人眼或使动物受惊。
- 例如,电池可能爆炸。如果导电物品 (如珠宝、钥匙或珠链等)接触到电池上裸露的端 子,可能导致财产损坏、人身伤害或灼伤。物品可能形成电路并变得高温。放置电池时 务必小心,特别是将其放入衣袋、钱包或其它带有金属物品的容器中时。请勿将废弃电 池投入火中,否则它们可能爆炸。
- 为防止触电,不要尝试自行拆卸或修理相机。
- 一些相机型号可以使用非充电电池。当使用这些电池时,请勿对它们充电。否则,存在 爆炸和火灾危险。

#### 保修

- 由于外部原因, 如碰撞、火灾、水灾、灰尘、污水、地震和其它不可抗事件以及用电不 当或使用非原装附件等而导致的损坏或系统故障,不在保修范围内。
- 由于非工厂安装的软件、部件和 / 或非原装附件而导致的问题 (如数据损失和系统故 障),完全由用户承担责任。
- 请勿对相机进行变更。任何变更都会导致相机保修失效。

#### 保管相机

- 务必将相机存放在随附的相机包或软袋中,以更好地保护相机,避免液体飞溅、灰尘和 碰撞。
- 更换电池和存储卡的唯一方式是打开电池仓盖和存储卡仓盖。
- 按照您所在国家 (地区)的相关法规正确处置废旧电池和相机。
- 水可能导致火灾或触电。因此,将相机存放在干燥的地方。
- 如果相机潮湿,应尽快用于布擦拭。
- 盐或海水可能导致相机严重损坏。
- 请勿使相机掉落或者撞击或晃动相机。不良的相机使用行为可能损坏内部电路板,使镜 头变形, 甚至导致镜头无法伸缩。
- 请勿使用粗糙的化学品、清洁溶液或烈性清洁剂清洁相机。
- 相机镜头上可能留有指痕并导致图像或视频模糊不清。为避免此问题, 务必在拍照或录 制视频前清洁相机镜头。此外,还应定期清洁相机镜头。
- 如果镜头脏了,应使用镜头刷或软布清洁镜头。
- 不要用手指触摸镜头。
- 如果异物或水进入相机,应立即关闭电源,并取出电池。接下来,取出异物或擦干水, 然后将相机送到维修中心进行检修。
- 当内部存储器或外部存储卡中有数据时,应将其复制到计算机或磁盘中作为备份。一旦 数据丢失,可以使用备份的数据。
- 如果镜头无法缩进相机内,请先更换电池 (通常是由于电池没电了)。之后,镜头应能 自动缩回。如果镜头仍无法缩回,请与经销商联系。
- 无论如何,切勿手动推回镜头,否则会损坏相机。
- 根据设计,所有原装附件仅适合您购买的此型号相机使用。请勿在其它型号的相机或其 它品牌的相机上使用这些附件,以避免不可预期的危险或损失。
- 在初次使用存储卡前,务必先使用相机格式化卡。
- 切记将写保护开关 (若有)拨到解锁位置。否则,存储卡中的所有数据 (如果有)受 到保护,因而不能编辑或格式化卡。

#### 使用环境

- 不要在下列环境条件下使用或存放相机:
	- 直接阳光照射
	- 灰尘多的地方
	- 靠近空调、电热器或其它热源的地方
	- 在阳光直接照射的封闭汽车内
	- 不稳定的位置
- 当正在下雨或下雪时,不要在户外使用相机。
- 不要在水中或靠近水的地方使用相机。
- 本相机的工作温度范围是 0 到 40 摄氏度。温度过低时使用时间会缩短,这是正常现象。
- 相机电池每经历一次充电 / 放电后,容量会减小。
- 在极端高温或低温环境下存放也会导致容量逐渐减小。因此,相机的工作时间可能明显 缩短。
- 由于相机机壳可以导热,因此相机在使用过程中会变热,这是正常现象。

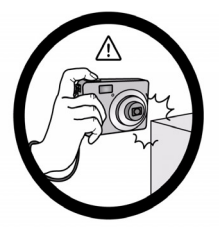

避免手持或操作相机时过于用力, 且避免拍摄时相机磕碰其他物体。

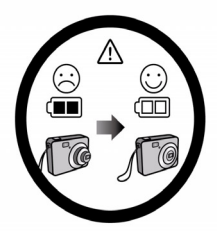

如偶然遇到电池耗电结束但镜头尚未 完全收回状况时,更换充满电的电池 即可,并请注意保护镜头,避免撞击 磕碰。

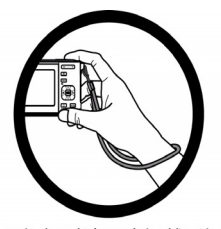

使用相机时请正确佩戴手提带, 避免意外跌落状况发生。

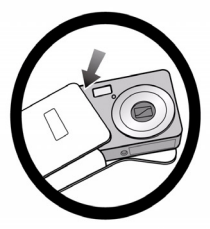

未使用相机状况下,请将相机关机, 等待镜头完全缩回后,放置到相机包 中保存。

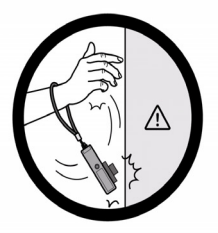

避免大力撞击或尖锐物体碰撞相机镜头。

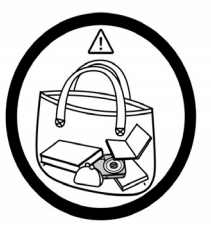

相机不使用时请放置在平稳位置, 避免重物覆压,同时请勿放置在 裤袋等易受外力重压位置。

# 

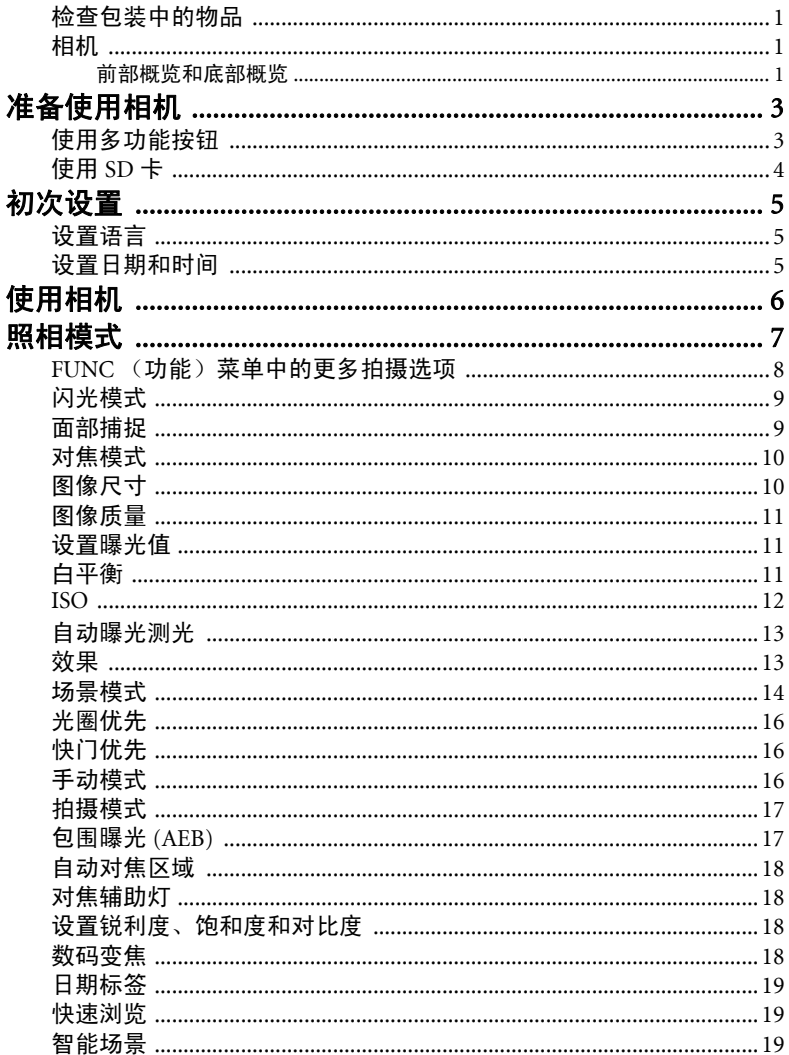

目录

简体中文

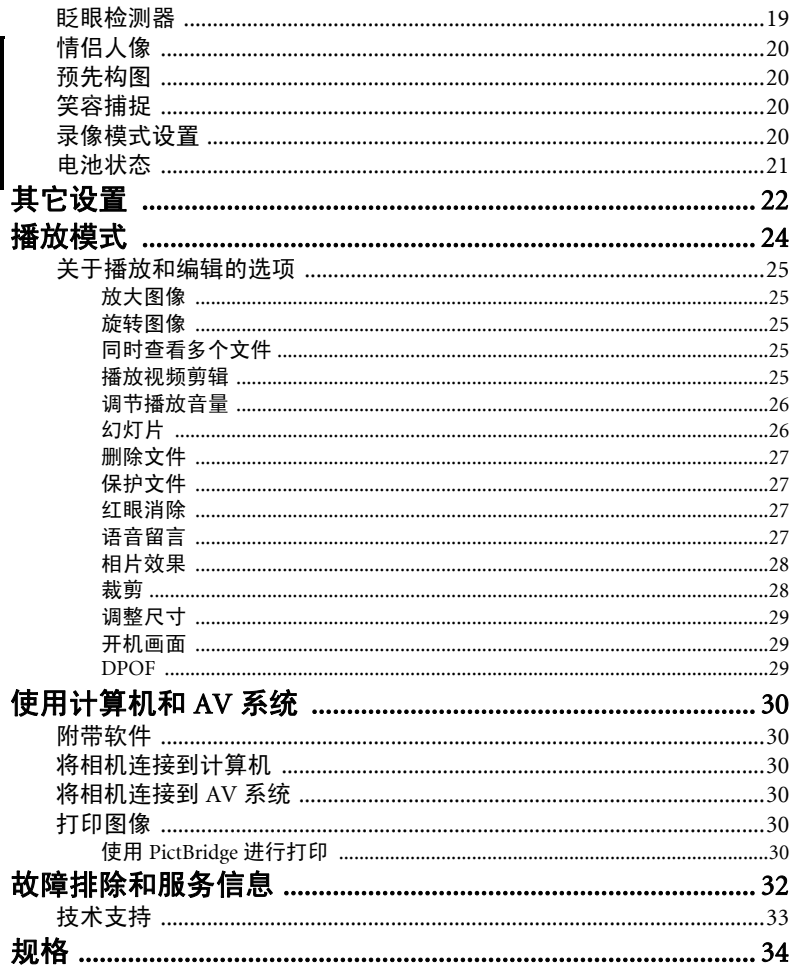

# <span id="page-8-0"></span>熟悉相机

### <span id="page-8-1"></span>检查包装中的物品

打开包装盒并检查下列物品是否齐全。

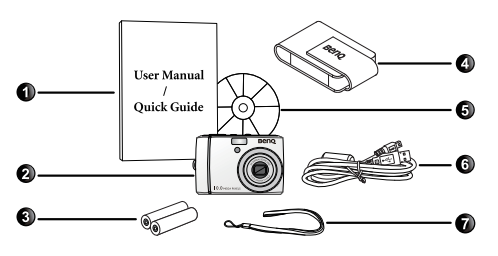

- 1. 用户手册或快速指南
- 2. 数码相机
- 3. 非充电 AA 碱性电池 4. 相机包
- 
- 5. 软件和用户手册光盘 6. USB 线
- 7. 手提带

• 本手册中使用的所有图片、屏幕截图和图标仅供参考。实际提供的产品、附件以 及它们的外观可能因销售地域不同而存在差异。

- 如有任何物品缺失或损坏,请与经销商联系。
- 妥善保管包装物品,以备将来运输或存放时使用。

### <span id="page-8-2"></span>相机

### <span id="page-8-3"></span>前部概览和底部概览

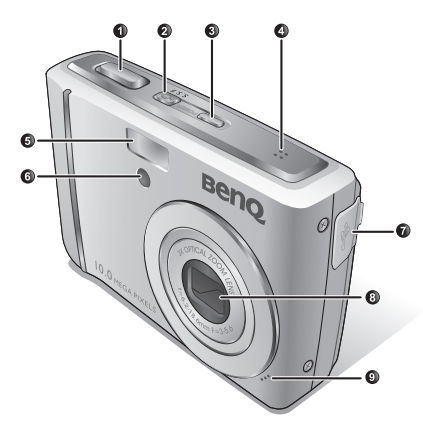

- 1. 快门按钮
- 2. S.S.F (超级防抖)按钮
- 3. 电源按钮
- 4. 扬声器
- 5. 闪光灯
- 6. 自动对焦辅助灯 / 自拍 LED 指示灯
- 7. USB/AV 端口
- 8. 镜头
- 9. 麦克风
- 10. 电池盖
- 11. 存储卡盖
- 12. 三角架安装槽口

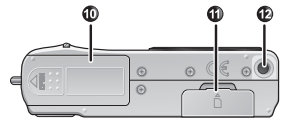

### 后部概览 .

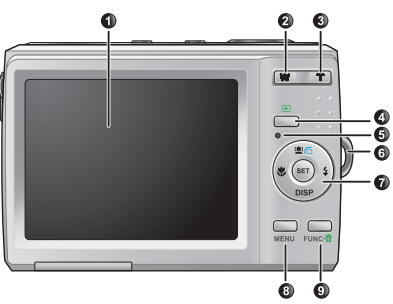

- 1. LCD 显示屏
- 2. W (广角) W-缩小、关闭场景模式说 明或者进入缩略图视图 (在播放模式 下)
- **4** 3. T (长焦) 抗大或开启场景模式说明
	- 4. 播放模式按钮▶ 切换拍摄和播放模式
	- 5. 状态 LED
	- 6. 手提带孔眼
	- 7. 多功能按钮 (包括一个 4 向控制和一个 **SET**按钮)
	- 8. MENU (菜单) 按钮 MENU或返回上一 个菜单
	- 9. FUNC (功能) / 删除按钮FUNC·1 -激活 FUNC (功能) 菜单 (照相模式) 或删除照片 (播放模式)

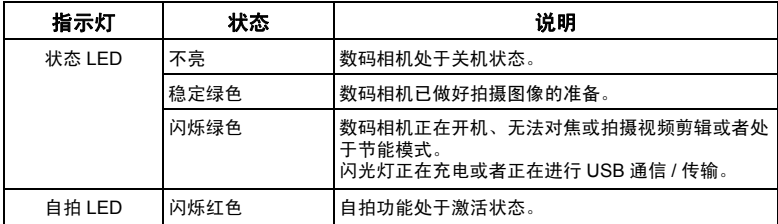

- $\mathbb{C}$  由于相机机壳可以导热,因此相机在使用过程中会变热,这是正常现象。
	- 此相机的 LCD 显示屏采用复杂技术制造, 其上面 99.99% 以上的像素都满足标准规范 要求。但是, LCD 显示屏上 0.01% 以下的像素可能存在一些亮点或显示异常颜色。这 是正常现象,并不意味着显示屏有故障,也不影响您使用此相机拍照。
	- 在强烈阳光或明亮光线条件下, LCD 显示屏会发暗。这是正常现象。
	- 为防止图像模糊,在按快门按钮时应拿稳相机。在光线较弱的条件下拍摄时,这一点尤 其重要,因为在这种情况下相机可能降低快门速度以确保图像正确曝光。

## <span id="page-10-0"></span>准备使用相机

10 年 第12522 12:00 12:00 左取出电池之前务必关闭相机电源。

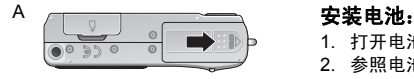

- 1. 打开电池盖 (A)。
- 2. 参照电池盖上的 + 标志以正确的方向装入电池 (B)。
- 3. 将电池完全推入。
- 4. 关闭电池盖 (D)。 <sup>B</sup>

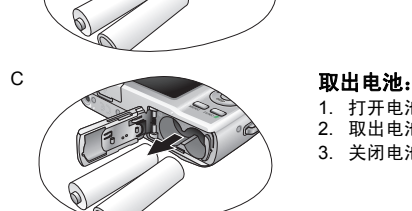

- 1. 打开电池盖。
- 2. 取出电池 (C)。
- 3. 关闭电池盖 (D)。

### <span id="page-10-1"></span>使用多功能按钮

您可以通过按 4 向控制或 SET按钮选择相机设置。

#### 1. 向左 **/** 对焦:

- 在菜单中向左滚动。
- 切换不同的对焦模式。
- 2. 向上:

 $\mathsf{D}$ 

- 在菜单中向上滚动。
- 开启 / 关闭面部捕捉。有关的详细信息,请参见[参见第](#page-16-1) 9 [页的 "面部捕捉"](#page-16-1)。
- 旋转图像。有关的详细信息,请参见参见第 25 [页的 "旋](#page-32-2) [转图像"。](#page-32-2)
- 3. 向右 **/** 闪光:
	- 在菜单中向右滚动。
	- 选择闪光模式。
- 4. 向下:
	- 在菜单中向下滚动。
- 5. SET: 确认所选的设置。

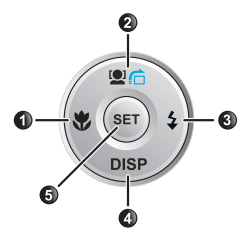

### <span id="page-11-0"></span>使用 SD 卡

此相机配有内部存储器,用于存储拍摄的图像、视频剪辑或音频文件。此外,您也 可以加装 SD 卡以存储更多文件。

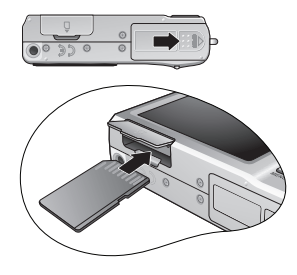

#### 安装 **SD** 卡:

- 1. 确保关闭相机电源。
- 2. 打开存储卡仓盖。
- 3. 以正确方向插入 SD 卡。
- 4. 关闭存储卡仓盖。

#### 取出 **SD** 卡:

- 1. 确保关闭相机电源。
- 2. 打开存储卡仓盖。
- 3. 轻按存储卡的边缘使其弹出。
- 4. 关闭存储卡仓盖。

 $\Box$ 了在初次使用 SD 卡之前,先按 $\blacksquare$  AENU >  $\Box$  > 管理内存 > SET /  $\bigtriangledown$  >  $\Box$  格式化 > **SET** > 是。

<span id="page-12-0"></span>初次设置

相机第一次开机时,会提示您设置语言和日期时间。

### <span id="page-12-1"></span>设置语言

选择屏幕显示所使用的语言。

#### 选择语言:

- 1. 按 MENU > 2 . (仅在完成初始设置后需要执行步骤 1。)
- 2. 按 <mark>9. 什</mark>或 DISP找到 Language / 語言 / 语言, 然后按  $SET \mathbb{R}$ .
- 3. 按 7. 李、奥· 向或DISP找到所需的语言。
- $4.$  按 SFT设置语言。

### <span id="page-12-2"></span>设置日期和时间

第一次使用相机时或者相机中长时间没有装入电池时, 您需要设置日期和时间。在记录文件拍摄时间时会用到 它们。

#### 设置日期和时间:

- 1. 按 MENU >  $\rightarrow$  . (仅在完成初始设置后需要执行步骤 1。)
- 2. 按 2 后或 DISP找到 日期 / 时间, 然后按 SET 或 2。
- 3. 按 2 行或DISP选择日期和时间以及日期格式。根据需要,按义或S 移到另一栏。
- 4. 按 SET设置日期和时间。

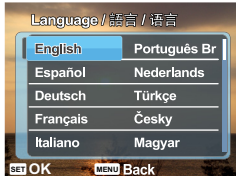

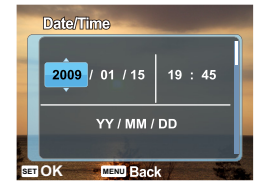

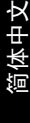

### <span id="page-13-0"></span>使用相机

以下步骤是一般性基本操作。这在不熟悉此相机的情况下非常有用。

- 1. 按电源按钮打开相机的电源。
- 2. 按MENU > 10. C → DISP、V或V或V找到所需的选项 (在 2 个不同的标签下: つ 和

<mark>l∋∈</mark>),然后按SFT或<sup>5</sup>≠进行选择。

切记按照屏幕显示信息进行操作或者按 了解相关说明 (若存在)。接下来,按相应的按 钮访问和设置更多选项。您可以随时按MENU返回上一步,以取消当前操作。

- 3. 按 下进行放大或按 W 进行缩小。(在**录像**模式下,您仍可以在录像前或录像期间调整光学 变焦。)
- 4. 将快门按下一半以设置自动对焦。对焦完毕后,对焦框颜色从白色 (未对焦)变成黄绿色 (已对焦)。
- 5. 将快门完全按下进行拍摄。
- 6. 松开快门。
- 7. 在**录像**模式下,按快门停止视频录制。
- 8. 按 查看拍摄的图像或录制的视频,然后按 或 移到其它图像 / 视频。此外,您还可 以按  $\widehat{u}$  或  $\widehat{\mathbb{W}}$  放大 / 缩小拍摄的图像或者按  $\widehat{\mathbb{W}}$  在屏幕上查看 9 个图像。
- 调整焦距时, 和 之间的变焦条中有一个分隔线。为取得最佳图像质量,建议您仅 使用光学变焦并使放大倍数位于 W 和分隔线之间。
	- 闪光灯在录像模式下自动关闭。
	- 在录像模式下,同时录制声音和视频。录制时间没有限制,直至存储卡空间占满后停止 录制。
	- 在录像模式下,当调整焦距时,声音暂时静音。
	- 在播放模式下, 您可以随时按 ▶ 切换到照相模式。
	- 您可以随时按电源按钮关闭相机。
	- •在拍摄或播放模式下,按DISP决定在屏幕上显示哪些信息。

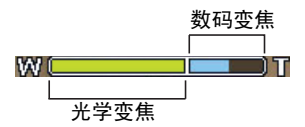

# <span id="page-14-0"></span>照相模式

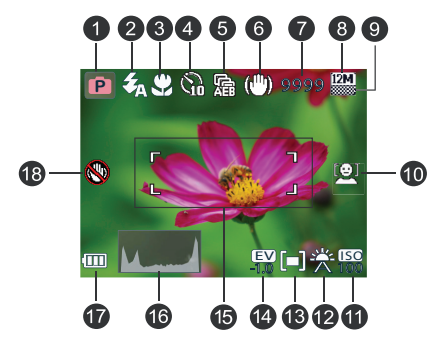

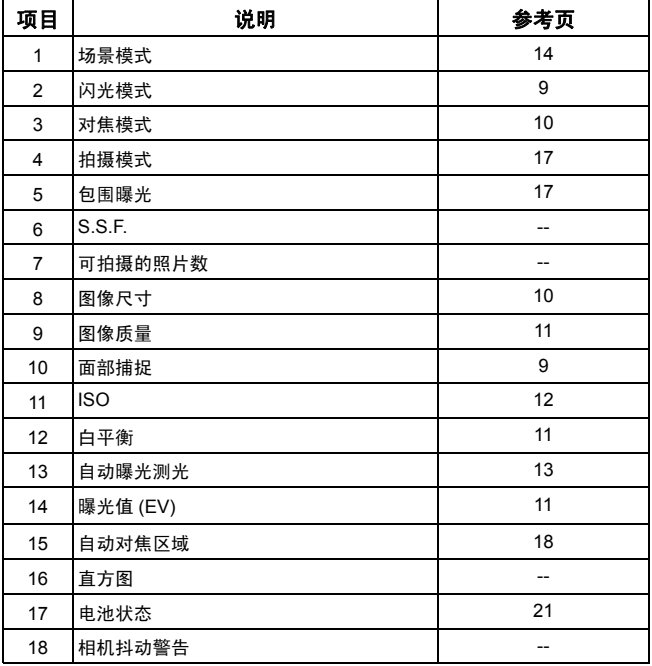

- $\textcolor{red}{\blacksquare}$  在照相模式下,按DISP切换 5 种显示模式 (标准、完整、无、网格和帮助画面)。
	- 使用网格模式时,可以将景物放在这 4 条网格线的至少一个交叉点上,从而帮助提高 构图质量。
	- 帮助画面中的图表简要介绍相机按钮的主要功能。
	- 将快门按下一半时,屏幕上还显示快门速度和光圈 (在录像模式下不显示)。
	- 将快门按下一半时, 自动对焦区域的颜色变成黄绿色, 屏幕上还显示相机抖动警告 (仅当相机自身检测到可能存在抖动时显示)、光圈、快门速度和 ISO 设置。

### <span id="page-15-0"></span>FUNC (功能)菜单中的更多拍摄选项

按 FUNC (功能)按钮 FUNC· 而访问更多拍摄选项。根据您的设置, FUNC (功 能)菜单中显示的选项图标可能存在差异。

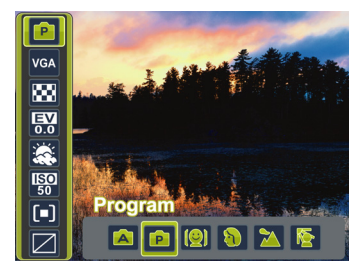

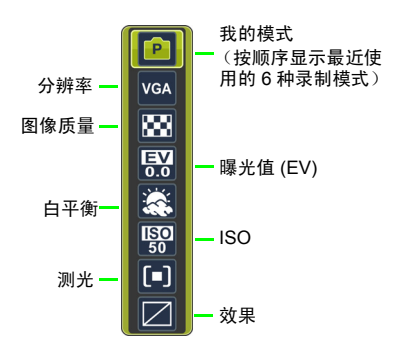

#### 使用 **FUNC** (功能)菜单:

- 1. 按 FUNC · 1 讲入 FUNC (功能)菜单, 显示当前洗择的设置。
- 2. 按 9. ∩ 、DISP转到另一个选项或者按 →或 →选择一个设置。
- 3. 按 SET 确认设置。

### <span id="page-16-0"></span>闪光模式

闪光灯提供辅助光源 (通常在弱光环境中使用)。拍摄时,可以使用下面一种闪光 模式。

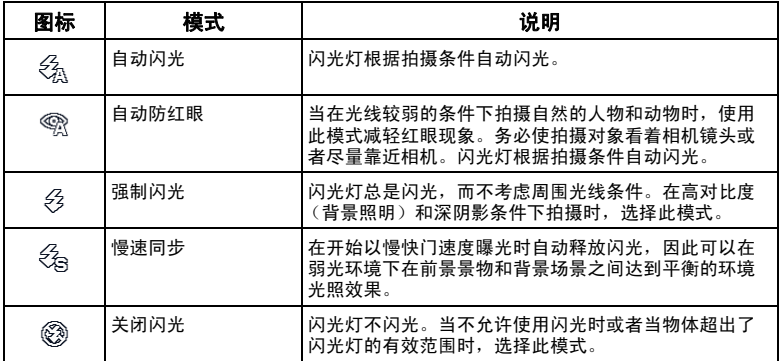

### 选择闪光模式:

1. 切换到照相模式。

2. 按住4打11换不同的闪光模式,选择所需的选项。

### <span id="page-16-1"></span>面部捕捉

同时聚焦于面部位置 (最多 10 个面部)。当使用面部捕获功能时,将相机指向人物 (拍摄对象)所在的位置。面部捕获对焦框自动检测面部 (最多 10 个)并在 LCD 屏幕上显示出来。

**〔了 •** 由于光线等环境因素的影响, 检测到的面部数量可能与实际数量不同。

• 为取得最佳效果,请让被拍摄对象看着镜头。

### <span id="page-17-0"></span>对焦模式

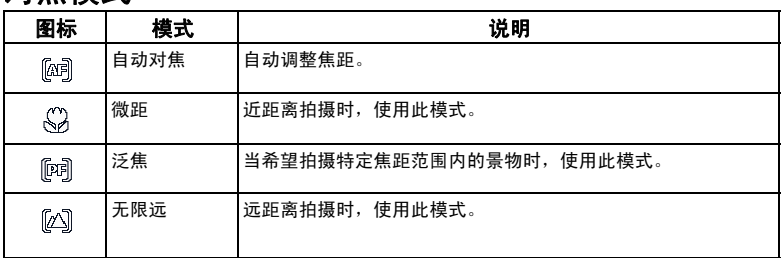

### 选择对焦模式:

- --- - --------- -<br>1. 切换到照相模式。
- 2. 按住 切换自动对焦和对焦模式。

### <span id="page-17-1"></span>图像尺寸

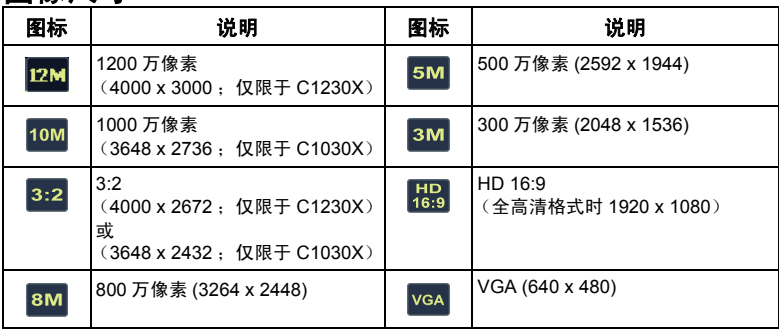

### 选择图像尺寸:

- 1. 按 FUNC· $\overline{\mathbf{m}}$  > 分辨率。
- 2. 按 文或多选择一个设置。
- 3. 按 SET 确认设置。

### <span id="page-18-0"></span>图像质量

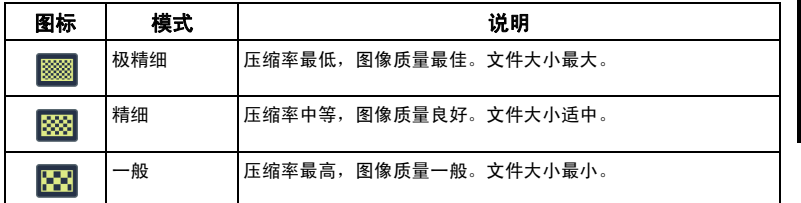

### 选择图像质量级别:

- 1. 按  $FUNC \cdot \overline{m}$  > 图像质量。
- 2. 按 文或 多选择一个设置。
- 3. 按 SET确认设置。

### <span id="page-18-1"></span>设置曝光值

EV (exposure value, 曝光值)使整个图像变亮或变暗。 当主体和背景之间的亮度不均衡时或者当主体仅占照片 的一小部分时,调整曝光值。

#### 选择曝光值:

1. 按 FUNC· $\overline{m}$  > 曝光值。

2. 按 或 从曝光值条上选择曝光值,然后按 确认设置。

### <span id="page-18-2"></span>白平衡

补偿不同光线条件下的色温,以便在拍摄时正确显示白色和其它颜色。

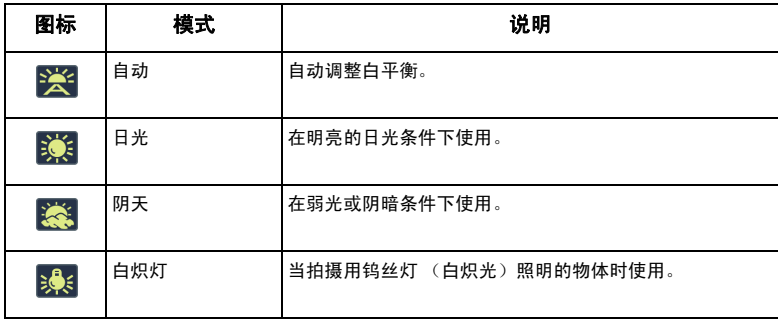

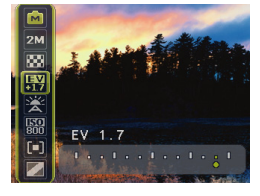

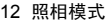

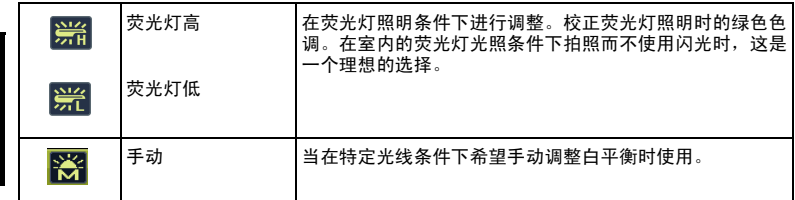

#### 选择白平衡:

- 1. 按 FUNC $\cdot \overline{m}$  > 白平衡。
- 2. 按 ♥ 或 ◆选择白平衡选项。(若选择手动模式, 必须先将屏幕上显示的调整框对准空白的 白纸或类似物品,然后按快门让相机检测正确的颜色。)
- 3. 按 SET 确认设置。

### <span id="page-19-0"></span>ISO

ISO 配置相机的感光度。 ISO 值越高, 在弱光环境中拍摄的照片越亮。但是, 提高 ISO 值后,照片中的噪点可能会增多。

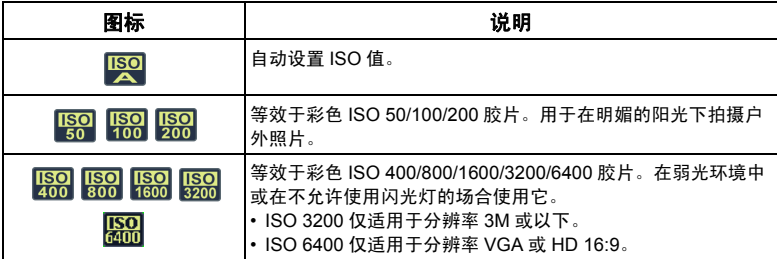

### 选择 **ISO** 值:

- 1. 按**FUNC·**<sup>1</sup>>ISO。
- 2. 按 文或 多选择一个 ISO 值。
- 3. 按 SET 确认设置。

简体中文

### <span id="page-20-0"></span>自动曝光测光

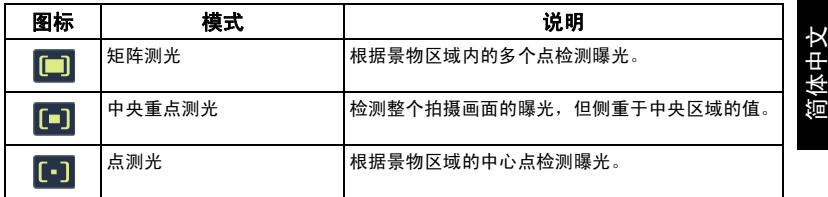

### 选择自动曝光测光选项:

- 1. 按 FUNC·<sup>1</sup>>测光。
- 2. 按 义或 多选择一个自动曝光测光选项。
- 3. 按 SET 确认设置。

### <span id="page-20-1"></span>效果

在要拍摄的图像或视频中加入颜色滤镜效果。

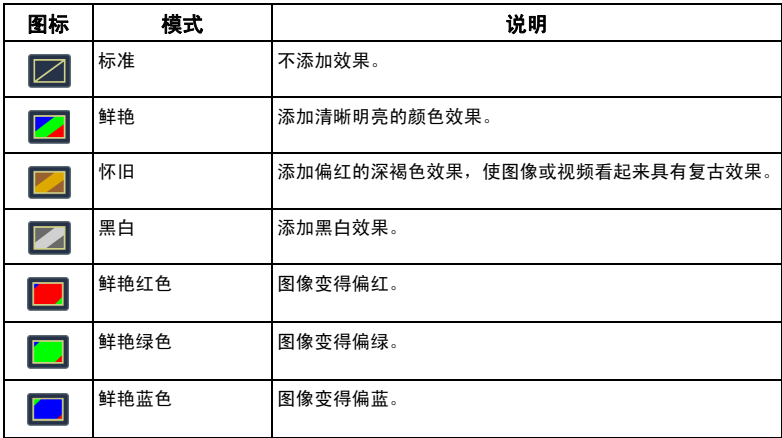

#### 选择效果:

- 1. 按 FUNC· $\overline{\mathbf{m}}$  > 效果。
- 2. 按 步或 多选择一个效果选项。
- $3.$  按 SET确认设置。

### <span id="page-21-0"></span>场景模式

……………<br>根据拍摄条件选择下面一种场景模式。

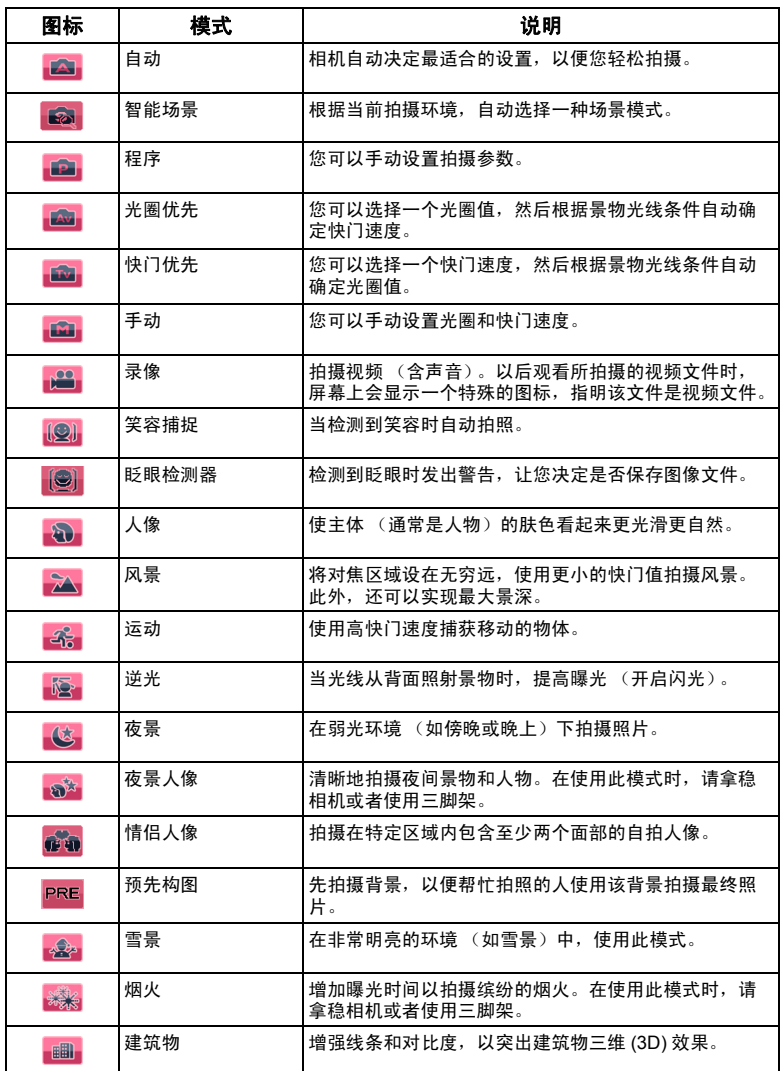

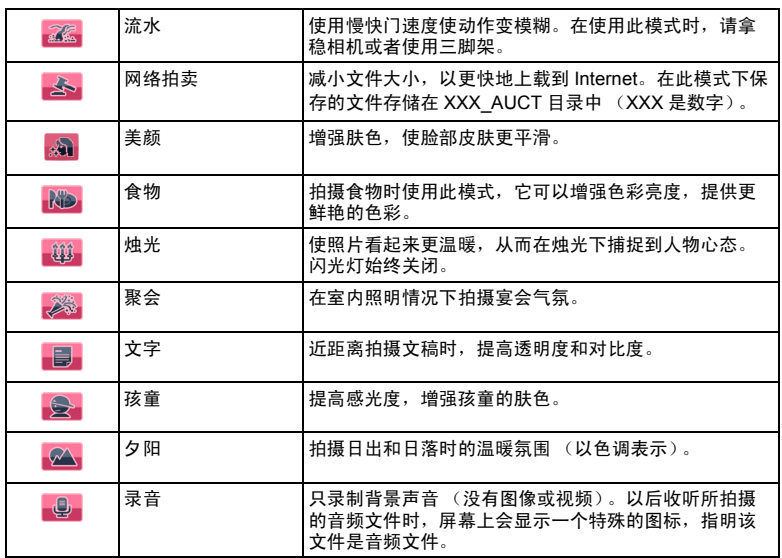

 $\widehat{\mathbb{C}\mathbb{F}}$  • ISO、测光和白平衡在一些场景模式 (如自动模式)下不可用。为使用这些选项, 您必 须选择其它模式 (如手动)。

・ ※ ~ \* < > > > > > ... *. ... .*<br>・ 当 S.S.F. 开启时,无论选择哪种场景模式,都不能调整 ISO。

#### 选择场景模式:

1. 按 MENU > 0 > 场景模式。

2. 显示当前选择的场景模式。按 、 、 或 找到一个所需的选项。

 $\mathbb{C}$ 了 选择不同场景模式时,可以按  $\overline{\mathbb{T}}$ 查看每种场景模式的详细说明。完成后,按  $\mathbb{W}$ 关闭场景 模式说明。

3. 按 SET确认设置。

### <span id="page-23-0"></span>光圈优先

光圈优先一般在拍摄静态景物或注重景深时使用。一般而言,光圈越小,景深越 大。

#### 调整光圈值:

- 1. 转到照相模式,选择光圈优先模式。
- 2. 按 **SET**.
- 3. 按 <sup>(2)</sup> (n) DISP 调整光圈值。
- 4. 按 SFT确认设置。

### <span id="page-23-1"></span>快门优先

快门优先一般在拍摄移动物体时使用。一般而言,使用较快的快门速度拍摄快速移 动的物体。

#### 在快门优先模式下调整快门速度:

- 1. 转到照相模式,选择快门优先模式。
- 2. 按 **SET** 。
- 3. 按 7/4 调整快门速度。
- 4. 按 SET确认设置。

### <span id="page-23-2"></span>手动模式

在手动模式下,您可以选择光圈值和快门速度。

#### 在手动模式下调整值:

- 1. 转到照相模式, 选择手动模式。
- 2. 按 **SET**.
- 3. 按 <sup>1</sup> 1 DISP调整光圈值或按 / 4 调整快门速度。
- 4. 按 SET 确认设置。

(了 切换光圈优先 / 快门优先时, 将快门按下一半以测量曝光。

简体中文

简体中文

### <span id="page-24-0"></span>拍摄模式

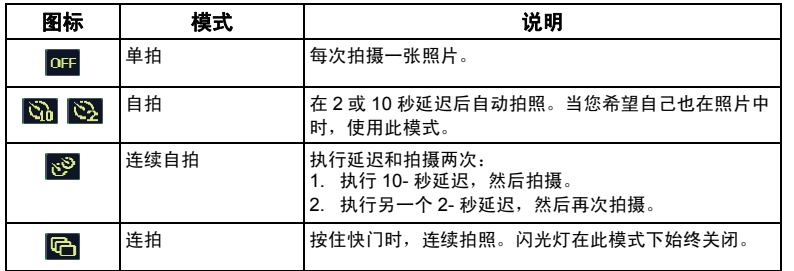

#### 选择拍摄模式:

- 1. 切换到照相模式。
- 2. 按 MENU > 0 > 拍摄模式。
- 3. 按 SET或 $\clubsuit$ , 然后选择所需的选项。
- 4. 按 SET > MENU.

### <span id="page-24-1"></span>包围曝光 (AEB)

自动曝光包围功能自动使用快门速度或光圈值略微不同的设置拍摄 3 张照片。

#### 开启 **/** 关闭自动曝光包围:

- 1. 切换到照相模式。
- 2. 按 MENU > 0 > 包围曝光。
- 3. 按SET或<sup>S</sup>2,然后选择 <mark>on 或 off 。</mark>
- 4. 按 SET > MENU。

### <span id="page-25-0"></span>自动对焦区域

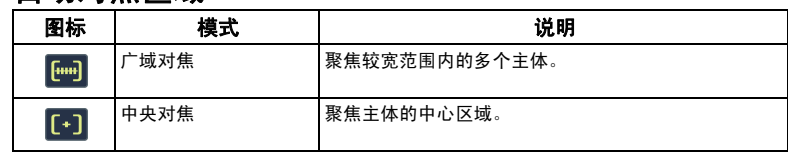

#### 选择自动对焦区域:

- 1. 按 MENU > 0 > 自动对焦区域。
- 2. 按SET或<sup>S</sup>→,然后选择对焦区域。
- $3.$   $\angle$  **\$SET** > **MENU**.

### <span id="page-25-1"></span>对焦辅助灯

此功能在将快门按钮按下一半时发出红光,以便相机更容易地对焦。

### 开启 **/** 关闭对焦辅助灯:

- 1. 切换到照相模式。
- 2. 按 MENU > □ > 对焦辅助灯。
- 3. 按SET或<sup>◆</sup>,然后选择 <mark>on 或</mark> orF <mark>。</mark>
- **4. 按 SET > MENU.**

### <span id="page-25-2"></span>设置锐利度、饱和度和对比度

通过设置锐利度、饱和度和对比度来调整照片中的色彩。

#### 设置锐利度、饱和度或对比度:

- 1. 按 MENU > 0, 然后选择锐利度、饱和度或对比度。
- 2. 按 **SET**或<sup>5</sup>. 然后选择高、**标准**或低。
- 3. 按 SET > MENU.

### <span id="page-25-3"></span>数码变焦

**数码变隹通过软件处理来放大或缩小图像。** 

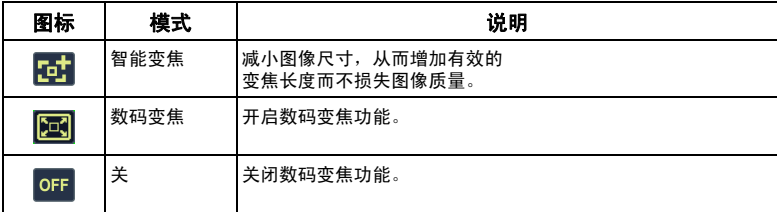

#### 选择数码变焦:

- 1. 按 MENU > 0 > 数码变焦。
- 2. 按 SET或◆,然后选择一种数码变焦类型或 or 。
- 3. 按 SET > MENU。

### <span id="page-26-0"></span>日期标签

拍摄照片时在照片上加入日期。

#### 设置日期标签:

- 1. 按 MENU > 0 > 日期标签。
- 2. 按 SET或<sup>5</sup>,然后选择日期、日期时间或 <mark>oFF</mark>。
- 3. 按 SET > MENU。

### <span id="page-26-1"></span>快速浏览

此功能将刚拍摄的图像显示 1 秒。

#### 设置快速浏览:

- 1. 按 MENU > 0 > 快速浏览。
- 2. 按SET或<sup>S</sup>2,然后选择 on 或 oஈ <mark>。</mark>
- $3.$   $\#$  SFT > MFNU.

■ 在快速浏览期间, 将快门按钮按下一半可以返回照相模式。

### <span id="page-26-2"></span>智能场景

自动从逆光 <mark>樂"</mark>、逆光人像 <mark>樂?</mark>、风景 <mark>樂?</mark>、人像 <mark>細?</mark>、夜景 <mark>樂?</mark>、夜景人像 融?</mark>、 夕阳 <mark>樂</mark>9 、以及微距 <mark>樂9</mark> 中选择最佳场景模式。

- 1. 按 MENU > 0 > 场景模式, 然后选择 8 。
- 2. 将快门按下一半以设置自动对焦。所选场景模式显示在屏幕的左上角。
- 3. 按下快门拍摄图像。

### <span id="page-26-3"></span>眨眼检测器

在拍摄图像时自动检测眨眼现象。

- 1. 按 MENU > 0 > 场景模式, 然后选择 。
- 2. 按下快门拍摄图像。如果检测到眨眼现象,屏幕上会显示一条警告信息。
- 3. 按LICIDISP保存或丢弃图像,然后按SET进行确认。

### <span id="page-27-0"></span>情侣人像

拍摄包含至少两张面部的自拍人像 **。。** 

- 1. 按 MENU > 0 > 场景模式, 然后选择 2 。
- 2. 一旦检测到面部,相机将在 2 秒倒计时结束后自动拍照。
- $\mathbb{C}$ 了 在倒计时期间, 您可以按快门取消倒计时。相机重新开始检测面部。
- 3. 相机继续检测面部,并拍摄更多照片 (重复步骤 2)。检测不到面部时,面部捕捉功能自动 停止。

### <span id="page-27-1"></span>预先构图

先拍摄背景以确定最终图像的构图。非常适合于让他人帮您拍照的情况。

- 1. 按 MENU > 0 > 场景模式, 然后选择 PRE.
- 2. 按快门拍摄背景。屏幕的下部显示所拍摄的背景图像。
- 3. 使用所拍摄的背景图像选景,然后按快门拍摄最终图像。

### <span id="page-27-2"></span>笑容捕捉

当人物有笑容时拍摄图像。

- 1. 按 MENU > 0 > 场景模式, 然后选择 (2).
- 2. 相机跟踪人物面部 (显示一个白色框)。
- 3. 一旦检测到笑容,相机立即拍照。
- 4. 相机继续检测笑容,并拍摄更多照片 (重复步骤 3)。
- (了在笑容捕捉模式下,总是启用面部捕捉 (仅一张脸)功能。

### <span id="page-27-3"></span>录像模式设置

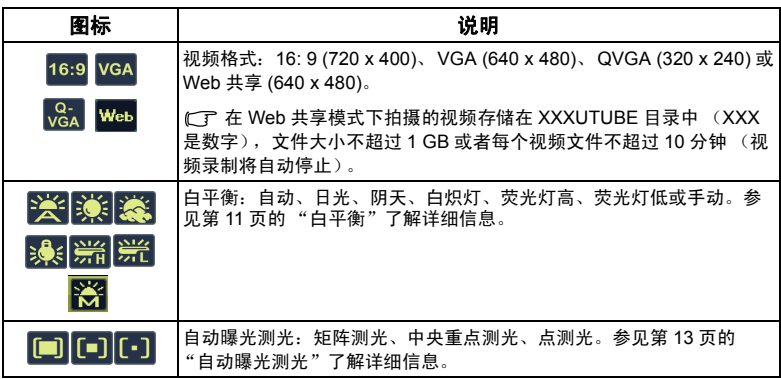

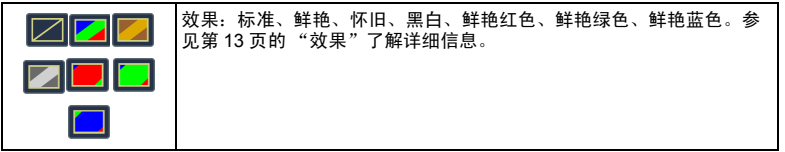

### 选择录像选项:

- 1. 按 MENU > 0 > 场景模式 > 录像模式,确保屏幕上显示图标 | ■
- 2. 按 **FUNC·1**, 然后选择一个选项。
- 3. 按Ѷ 或 → 选择一个设置。
- 4. 按 **SET**确认设置。

### <span id="page-28-0"></span>电池状态

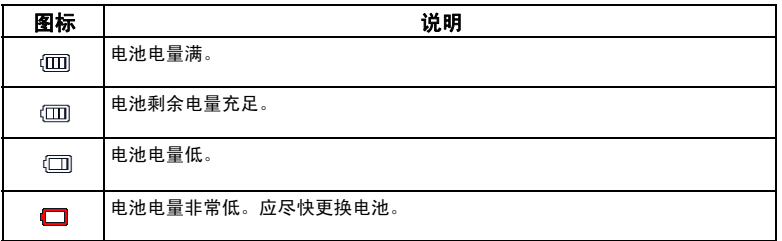

<span id="page-29-0"></span>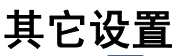

按MENU> <mark>ee</mark>,然后选择一个选项。

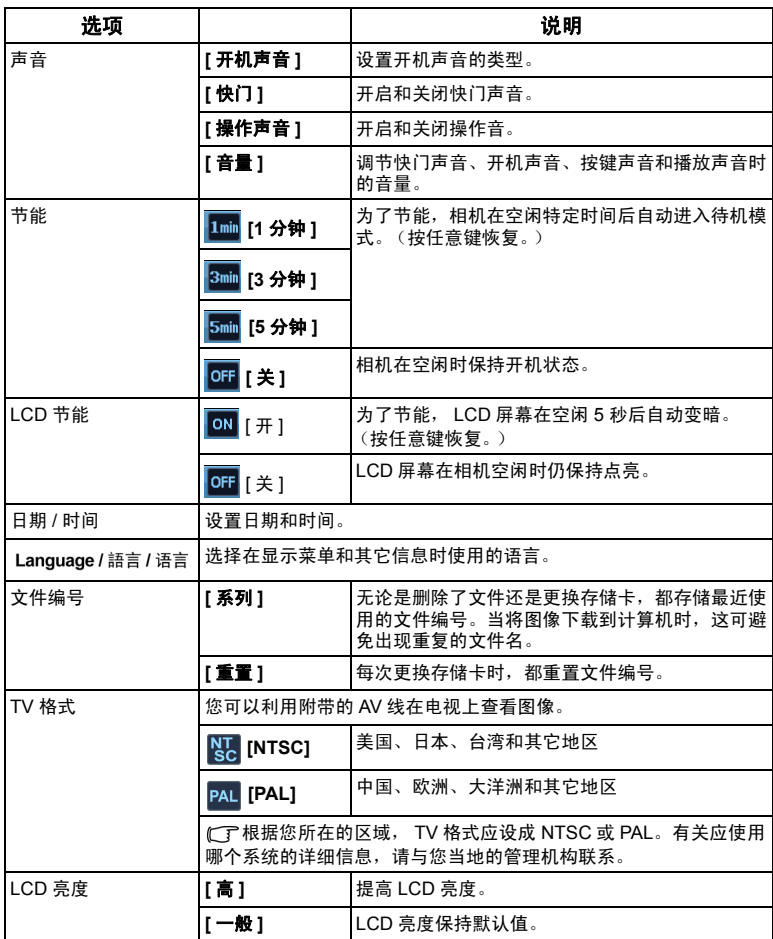

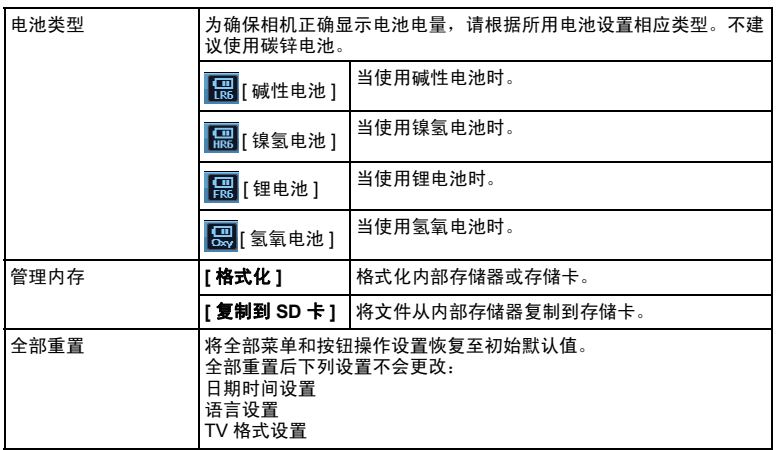

<span id="page-31-0"></span>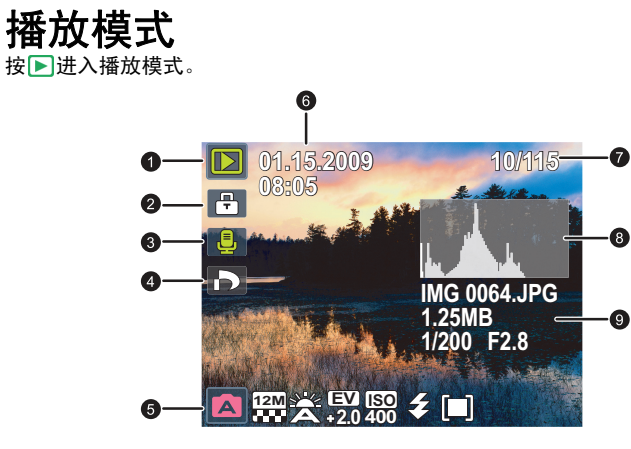

- **□ ·** 当相机处于关机状态时, 按住 一秒以上进入播放模式。
	- 在照相模式下, 按 进入播放模式。
	- 在播放模式下,按 | 对或快门切换到照相模式。
	- 当暂停视频播放时,可以按快门捕获视频画面并保存成 VGA 格式的静态图像。

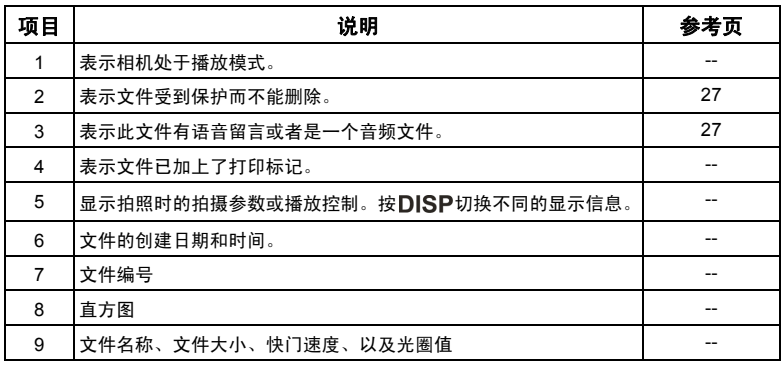

### <span id="page-32-0"></span>关于播放和编辑的选项

当相机处于播放模式时,按 或 移到不同的文件。您还可以选择下列任意选项。

### <span id="page-32-1"></span>放大图像

放大图像以查看更多细节。

#### 放大图像:

- $1.$  按 $\blacksquare$ 。
- 2. 按 → 或 → 移到要放大的图像。
- 3. 按 下进行放大或按 W 进行缩小。
- 4. 按 3 G BISP、 发或 多 移到要查看的区域。
- 5. 按MFNII恢复至正常的查看尺寸。

### <span id="page-32-2"></span>旋转图像

您可以按图 个改变图像的方向,每次顺时针转动90 度。

(了 每次旋转时, 自动保存新方向的图像文件。

### <span id="page-32-3"></span>同时查看多个文件

屏幕上最多可以同时显示 9 个文件。

#### 查看多个文件:

1  $\mathcal{R}$  >  $\mathbb{N}$ .

屏幕上最多显示 9 个文件 (缩略图形式)。按 、 、 或 选择一个文 件,然后按 SET 或 MENU以正常查看尺寸查看它。

### <span id="page-32-4"></span>播放视频剪辑

在播放模式下查看录制的视频剪辑。

#### 查看视频剪辑:

- $1 \quad \nexists \mathbb{R}$
- 2. 按 → 或 → 移到要查看的视频剪辑。
- 3. 开始播放。
	- 按 SET 开始播放视频剪辑。
	- 按DISP停止播放视频剪辑或者按 2 户暂停播放。 再次按 2 户即可继续播放。
- 在视频播放期间,按 → 可以快进,按 → 可以快退。
	- 当暂停视频播放时,可以按快门捕获视频画面并保存成 VGA 格式的静态图像。
	- 暂停视频播放时,可以逐个画面地查看视频。按✔前进一个画面或者按❤️后退一个画 面。按住◆连续快进画面或者按住◆注续快退画面。

#### <span id="page-33-0"></span>调节播放音量

增大或减小视频剪辑、音频剪辑或语音留言的音量。

#### 调节播放音量:

- 1. 打开电源,将相机设在播放模式。
- 2. 按 或 选择一个要播放的视频剪辑、音频剪辑或语音留言。
- 3. 调节音量。
	- 按 下增大音量。
	- 按 W 减小音量。

在播放期间可以设置音量,在快退 / 快进 / 暂停期间不能设置。

### <span id="page-33-1"></span>幻灯片

设置在展示所拍摄的图像和视频文件 (仅第一帧)时的时间间隔。

#### 播放幻灯片:

- 1. 按 ▶ > MENU > ▶ ▶ > 幻灯片 > SET或↓。
- 2. 更改幻灯片设置。
	- 使用四向控制设置下面一种幻灯片效果:
		- 1 从右到左地应用过渡效果。
		- **※** 从左上到右下应用过渡效果。
		- <mark>Is</mark> 应用水平过渡效果。
		- F 应用垂直过渡效果。
		- $\blacksquare$ 通过贯穿图像来应用水平过渡效果。
	- 间隔时间可以设成 1/3/5/10 秒。
- 3. 选择是否重复放映幻灯片。
- 4. 选择开始,然后按 SET播放幻灯片。

CT 您可以随时按 SET 暂停播放。再次按 SET 即可继续播放。如要停止幻灯片放映,请按 **MENU** 

简体中文

### <span id="page-34-0"></span>删除文件

删除所选的文件或所有文件。

#### 删除文件:

- 1. 按 $\triangleright$  > MENU >  $\blacksquare$  > 删除 > SET或 $\clubsuit$  。
- 2. 选择是删除选择的此文件、选择的其它文件、全部文件还是仅语音留言, 然后按 SET。

### <span id="page-34-1"></span>保护文件

防止所选的文件被意外删除。

#### 保护文件:

- 1. 按 ▶ > MENU > B → 保护 > SET或 ↓。
- 2. 选择是保护选择的此文件、选择的其它文件还是全部文件,然后按 SFT。您将看到图标 ,表示文件受到保护。

您可以随时按照与上述相同的步骤去除保护。请注意,步骤 2 的屏幕说明将询问您如何去 除保护。

#### <span id="page-34-2"></span>红眼消除

红眼修正功能用于减轻已拍摄图像中的红眼效果。此功能仅对静态图像有效。红眼 修正功能可对一个图像应用多次,但质量可能会下降。

- 1. 按 ▶ > ₩ 或 → 移到要应用红眼消除的图像。
- 2. 按 MENU > B > 红眼消除 > SET或 >
- 3. 按开始,将自动完成红眼修正功能。
- 4. 选择下面三个选项之一:
	- 覆盖: 将 (红眼修正功能)所作的更改保存至原始图像。
	- •另存为: 将所作的更改保存为一个新图像文件。
	- 取消: 放弃所作的更改。
- 5. 按  $SET$ 确认更改。

#### <span id="page-34-3"></span>语音留言

向图像文件中插入语音留言。

#### 录制语音留言:

- 1. 按 ▶ > ₩ 或 → 移到要添加语音留言的图像。
- 2. 按 MENU > B > 语音留言 > SET或 <>
- 3. 选择开始 > SFT开始录音。
- 4. 选择停止 > SET停止录音。

#### 播放语音留言:

- 1. 按 SET播放语音留言。
- 2. 按 ● 雷停播放。
- 3. 按 !: 石继续播放。
- 4. 按MENU退出播放。

### <span id="page-35-0"></span>相片效果

您可以为图像添加特殊效果。

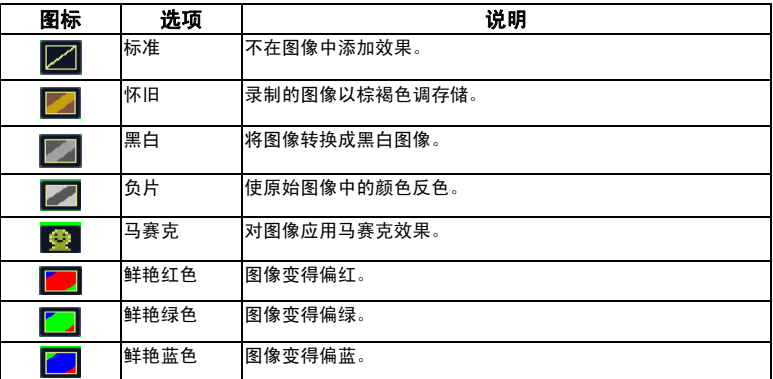

#### 为图像添加特殊效果:

- 1. 按 > 或 移到要添加效果的图像。
- 2. 按 MENU > <mark>同</mark> > 相片效果 > SET或  $\clubsuit$  。
- 3. 按 文或 多选择效果。
- 4. 按 SET 确认更改并保存图像文件。

#### <span id="page-35-1"></span>裁剪

裁剪一个图像文件的一部分,缩小图像尺寸,然后覆盖图像文件或将其保存成一个 新文件。

#### 裁剪图像:

- 1. 按 $\Box$  >  $\bigvee$  或  $\bigtriangleup$  移到要裁剪的图像。
- 2. 按 MENU > **同** > **裁剪 > SET**或  $\frac{2}{3}$ .
- 3. 按 T 或 W 选择要缩小至的目标图像尺寸 (8M、 5M、 3M、 VGA)。
- 4. 按 2 个、DISP、V2或乡找到要裁剪的区域。
- 5. 按 SET 确认更改并保存图像文件。
- 3:2、 16:9 或 VGA 尺寸的图像不能裁剪。

简体中文

### <span id="page-36-0"></span>调整尺寸

将图像文件改成更小的尺寸,然后覆盖图像文件或将其保存成新文件。

#### 调整图像尺寸:

- 1. 按 $\blacktriangleright$  >  $\blacktriangleright$ 或 $\blacktriangle$ 移到要调整尺寸的图像。
- 2. 按 MENU > B > 调整尺寸 > SET或 > 。
- 3. 按 2 行或 DISP选择要缩小至的目标图像尺寸。
- 4. 按 SFT确认更改并保存图像文件。

#### <span id="page-36-1"></span>开机画面

设置在相机开机时显示的欢迎画面。

#### 选择开机画面:

- 1. 按 MENU > pa > 开机画面 > SET或  $\overline{\mathbf{2}}$ .
	- 如要使用默认的开机画面, 请选择**默认值**。
	- 如要使用自定义的图像,请选择我的相片,然后按、或乡选择一个图像。
	- 如要禁用开机画面, 请洗择关。
- 2. 按 **SET**。

### <span id="page-36-2"></span>DPOF

利用 Digital Print Order Format (DPOF,数字打印命令格式)设置,您可以使用相 机预先在存储卡中选择要打印的图像并指定打印份数。当将图像送到照片冲洗店进 行冲洗或发送到支持直接打印功能的打印机进行打印时,这非常方便。

#### 设置 **DPOF**:

- 1. 按**MENU** >  $\boxed{B}$  > DPOF.
- 2. 按 9 行或 DISP, 选择下面一个选项:
	- 如果每次只为一个图像设定 DPOF 设置,请选择**单张**,然后按、力或々选择一个图像。
	- 如要同时为所有图像设置 DPOF, 请洗择全部。
	- 如要将所有 DPOF 设置恢复至初始默认值, 请洗择重置。
- 3. 按 10 C 或 DISP指定份数。
- 4. 按 FUNC om 确定是否开启日期标签。
- $5.$  按  $SFT.$

# <span id="page-37-0"></span>使用计算机和 AV 系统

### <span id="page-37-1"></span>附带软件

此相机的随机光盘中提供下列程序。

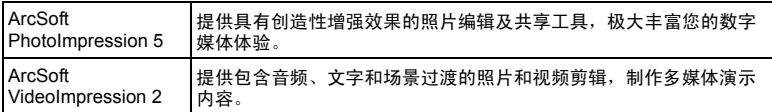

如要安装这些程序,请参见光盘中提供的信息。

### <span id="page-37-2"></span>将相机连接到计算机

您可以将相机连接到 PC 或笔记本电脑以传送、查看、打印 或编辑文件。

### 将相机连接到计算机:

- 1. 将 USB 线较小的插头连接到相机。
- 2. 将 USB 线的另一端连接到计算机上可用的 USB 端口。
- 3. 打开相机电源。
- 4. 洗择计算机, 等待建立连接。
- 5. 一个**可移动磁盘**图标出现在**我的电脑**中。单击此图标以访问相机中的文件。
- 当相机连接到计算机时,相机中需要安装电池。
	- 当相机连接到计算机时,请使用原装 USB 线以避免可能的系统冲突和相机损坏。

### <span id="page-37-3"></span>将相机连接到 AV 系统

您可以在 AV 系统 (如电视机或投影机)上播放相机中的文件。

#### 将相机连接到 **AV** 系统:

- 1. 将 AV 线较小的插头连接到相机。
- 2. 将 AV 线的黄色视频插头和白色音频插头分别插入 AV 系统上的视频输入插孔和音频输入插 孔 (左声道)。
- $3$  打开 AV 系统的电源, 然后切换到与相机相连的 AV 输入源。
- 4. 打开相机电源。
- 5. 按照屏幕上的说明,通过电视机或投影机屏幕操作相机。

### <span id="page-37-4"></span>打印图像

除了通过计算机将相机连接到打印机打印图像或将存储卡 (如果可用)送到照片冲 洗店冲洗照片外,您还可以选择使用 PictBridge 进行打印。

### <span id="page-37-5"></span>使用 PictBridge 进行打印

将相机连接到支持 PictBridge 的打印机后,可以直接打印图像而无需使用计算机。

### 从支持 **PictBridge** 的打印机打印图像:

- 1. 将 USB 线较小的插头连接到相机。
- 2. 将 USB 线的另一端连接到打印机上可用的 USB 端口。

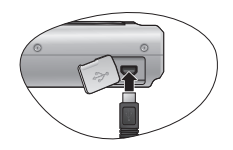

- 3. 打开打印机电源。等待它完成启动过程并做好打印准备。
- 4. 打开相机电源。
- 5. 选择打印机, 等待建立连接。
- 6. 选择下面一个选项:
	- 如果每次打印一个图像,请选择打印一张,然后按♥或↓选择一个图像。
	- 如要同时打印所有图像, 请选择全部。
	- 如要同时打印所有图像 (以缩略图显示), 请选择**索引**。
- 7. 按 **SET**.
- 上述过程可能会因使用的打印机类型不同而存在差异。
	- 如果当打印机仍在启动时将相机连接到打印机,相机会自动关机。
	- 若不按上述过程操作,相机可能会显示错误信息。请断开相机连接,相机将自动关机。

# <span id="page-39-0"></span>故障排除和服务信息

如果您的相机无法正常使用,请参见下面列出的常见问题和解决方法。如果问题仍 然存在,请与您附近的服务中心或技术支持人员联系。

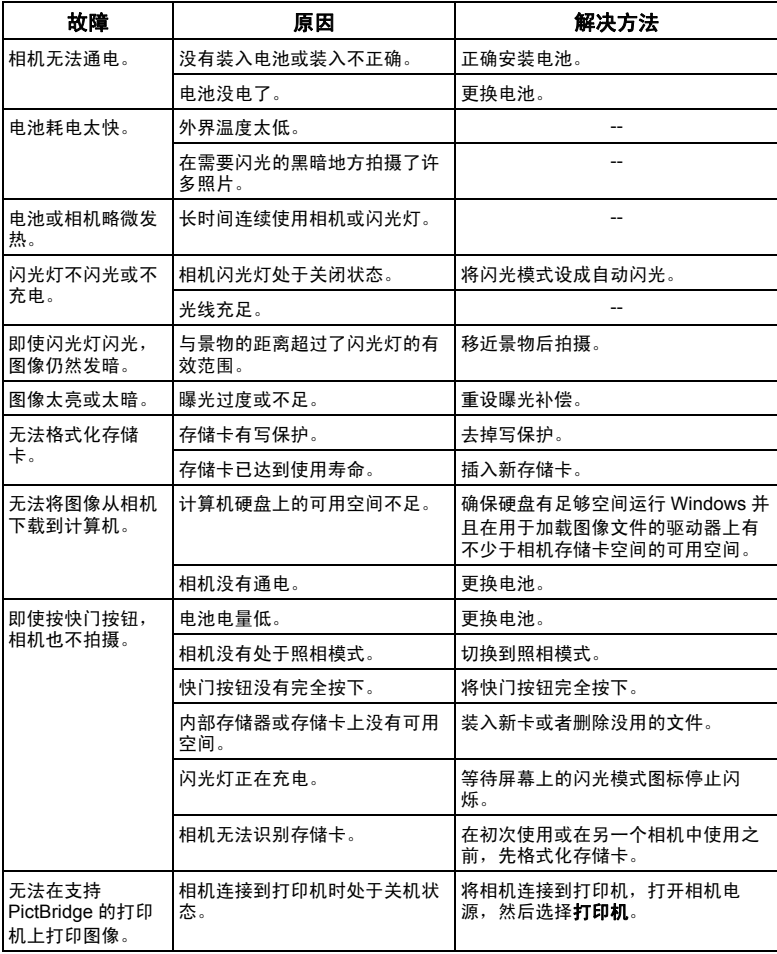

### <span id="page-40-0"></span>技术支持

如需获取技术支持、免费驱动程序更新、产品信息和新闻信息,请访问下面的网 站:

### http://www.benq.com.cn

# <span id="page-41-0"></span>规格

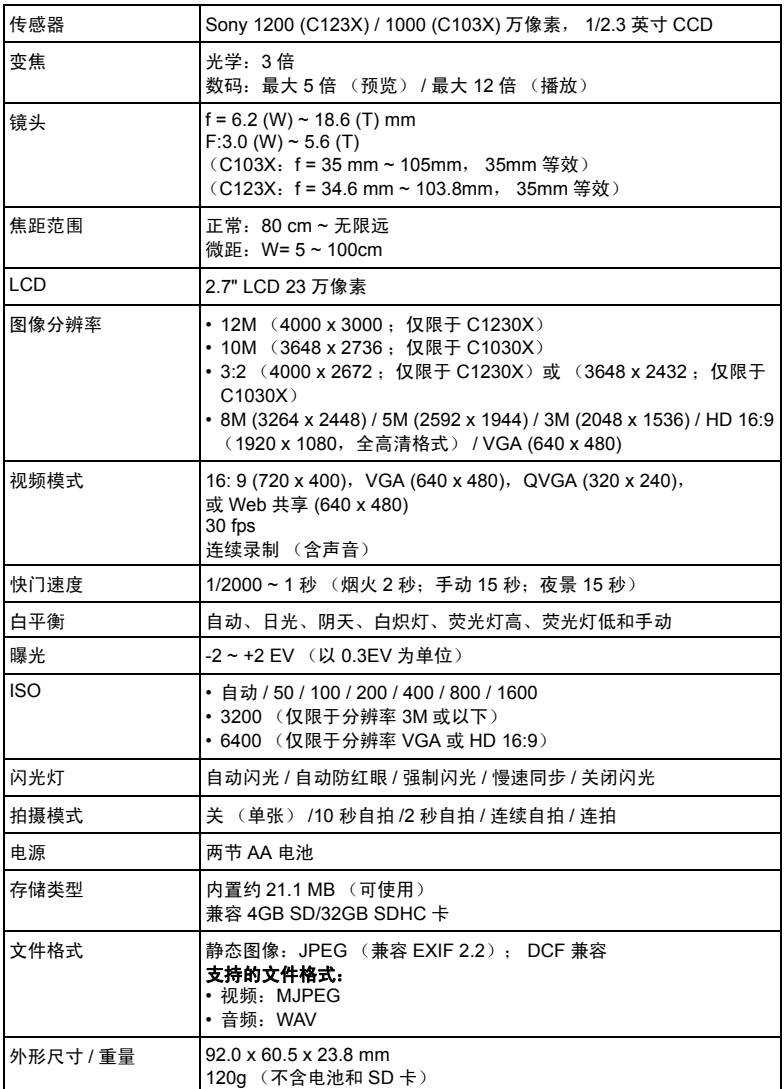

简体中文

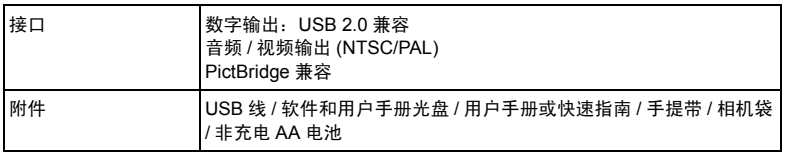

所有信息、设计和规格如有变更,恕不另行通知。

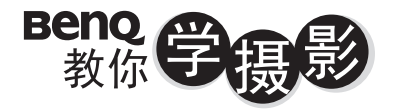

像篇

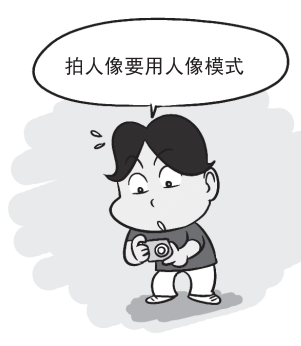

### 2掌握拍摄距离

移动脚步, 利用相机跟人物之间不同 的距离来创造不同的空间感,不但可 以突显人物, 更可增加背景的张力。

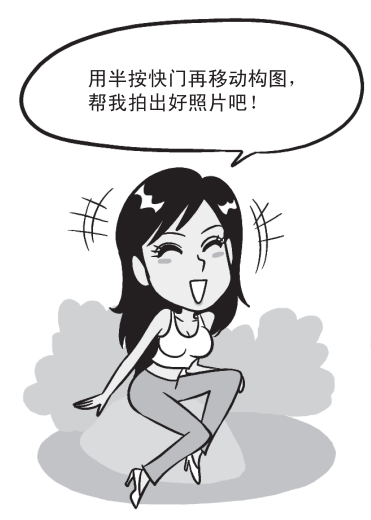

1善用人像模式

不想搞懂复杂的相机设定? 那就使用相机 內建的「人像模式」, 利用原厂帮你调整 

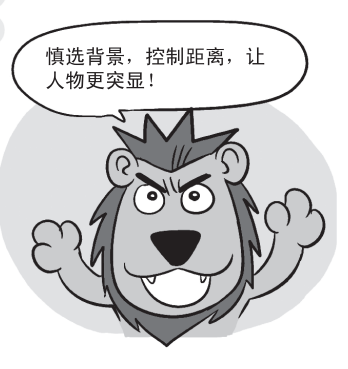

### 3采用1/3构图

拍照把人摆中间是初阶入门, 用半按快门 技巧来试着把人物放在画面左侧或右侧, 可以让你的背景跟人物更相称、更美观。

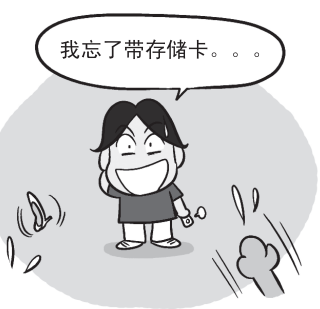

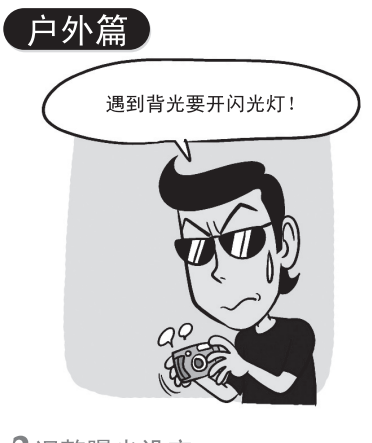

### 2调整曝光设定

要是人物站太远, 闪光灯照射不到, 那你 可以调整相机曝光设定让人物曝光正确, 只是要有心里准备背景会变成一片白。

> 阿基狮! 我拍的 人还是黑的呢!

1 逆光拍摄记得开闪光灯 一<br>拍人像遇到逆光, 拍出一片黑的照片时, 记得使用闪光灯补光, 把人物的脸照亮, 别让你的最佳女主角变成小黑人。

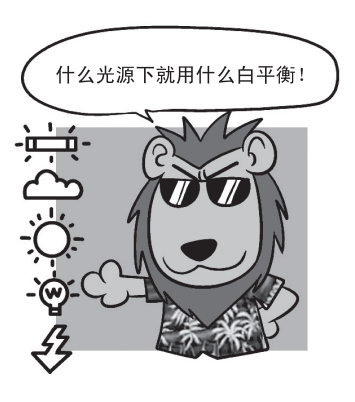

### 3 话当切换白平衡

在不同的天气下, 记得依照天气切换白平衡 的设定,可以让你的画面颜色跟质感变得更 好, 也可以避免肤色不好看的状况出现。

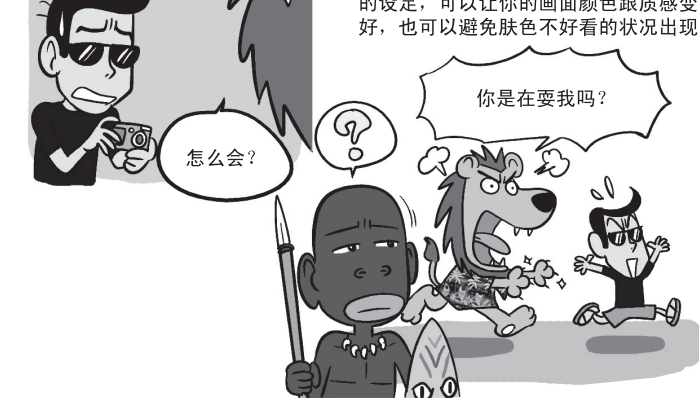

室内篇

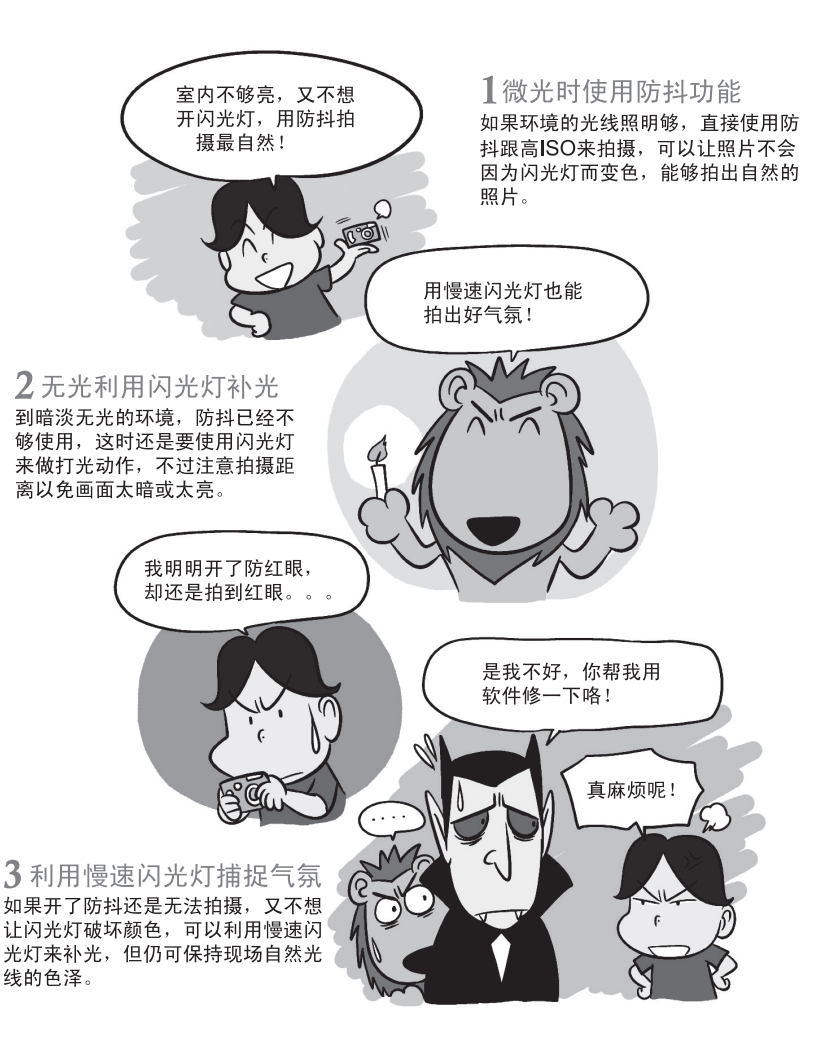

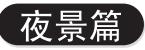

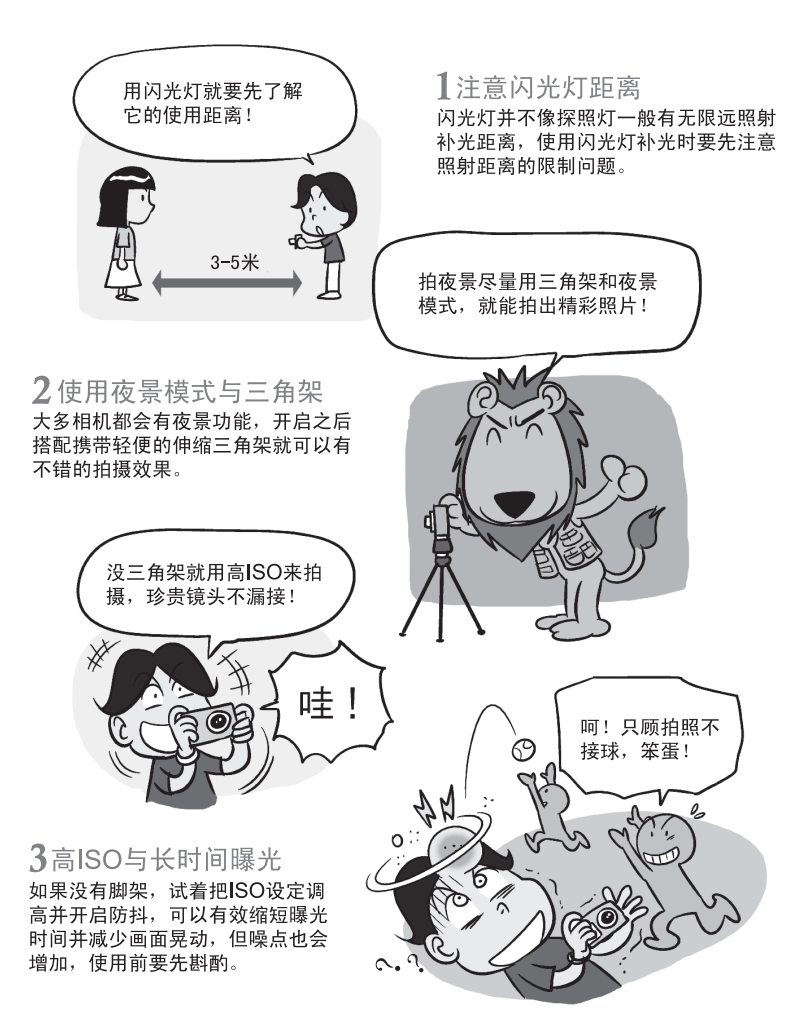

完整有趣内容,请上BenO网站 (www.BenQ.com.tw) 下载。